# **Manual 123, LP-1521 Enrutador Banda Ancha. Configuración de VPN entre dos LP-1521.**

**LP1521\_M123\_SPK01W**

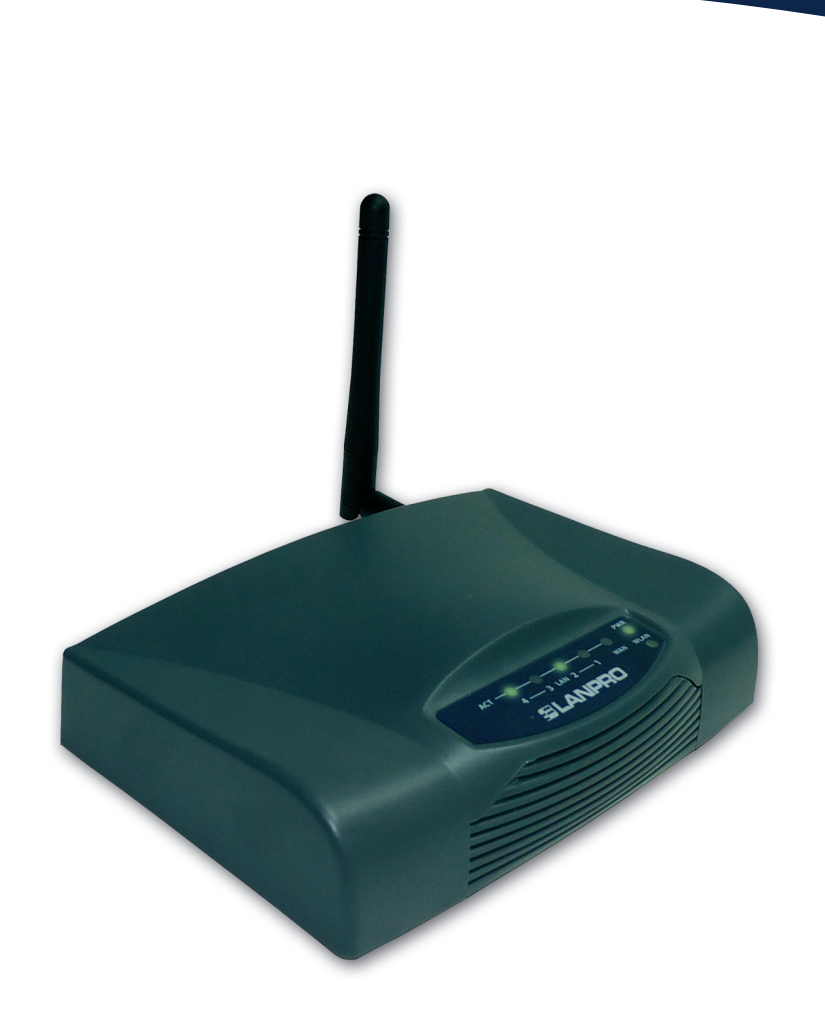

**Manual 123, LP-1521 Enrutador Banda Ancha. Configuración de VPN entre dos LP-1521. (Sólo aplica para configuraciones en modo WISP con IP fija)**

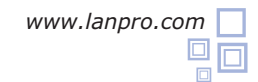

#### **Consideraciones para la configuración de VPN en el LP-1521, modo WISP:**

**A.** Para el medio de comunicación debe configurarse lo siguiente:

**1.** Los dos equipos deben estar en modo WISP, esto significa que la antena simulará el puerto WAN. Tome en cuenta que el puerto WAN será como un puerto LAN.

2. Uno de los LP-1521 se debe configurar como Cliente y el otro como AP (Ver Manual 123 Modo AP y Manual 123 Modo Cliente).

**3.** No podrá utilizar DHCP ni conectarse como cliente inalámbrico, ya que está convirtiendo los puntos inalámbricos en

#### conexión WAN.

**Para configurar las VPN, realice primero los pasos descritos en el Manual 123 de Instalación en Modo WISP para cada uno de los LP-1521. Recuerde que uno debe ser AP y el otro Cliente.**

#### **Antes de configurar las VPN debe establecer la conexión y la seguridad entre los equipos inalámbricos.**

Luego prepare un diagrama de conexión para poder ubicarse en el escenario correspondiente. A continuación le mostraremos un diagrama general para este 123 donde los dos IP de los extremos son fijos:

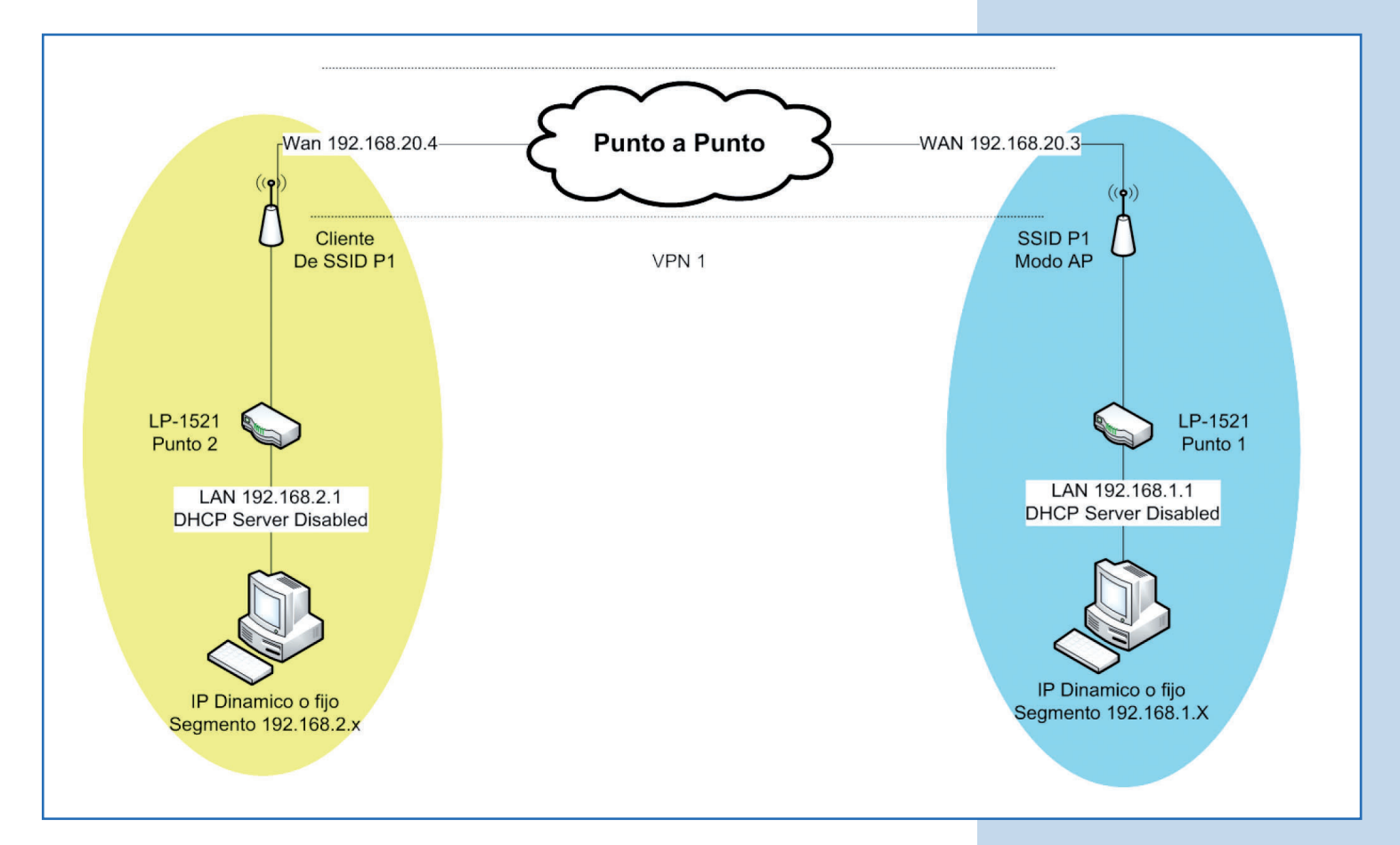

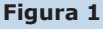

**2**

**B.** A continuación configuraremos el LP-1521 del SSID 1 **(color azul)**. Véase **Figura 1.**

**Es importante que tome en cuenta que el IP del equipo LP-1521 debe ser 192.168.1.1, el cual debe configurar en las opciones de TCP IP Settings/ LAN. Efectúe este cambio al momento de configurar el 123 en modo AP.** 

## **1** Desde el equipo conectado en la red de **color azul**, abra el navegador y coloque la dirección IP **http://192.168.1.1**,

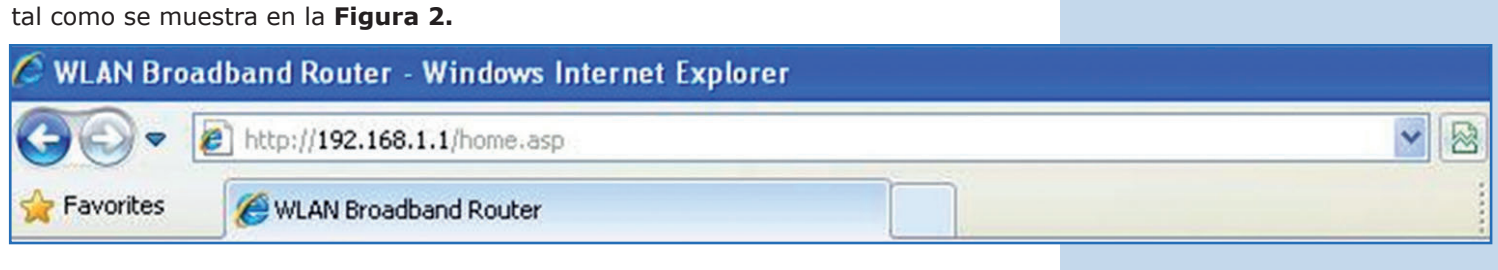

#### **Figura 2**

Coloque su usuario y clave (por defecto **admin** y **password**) sólo en caso de que el equipo lo solicite.

**3** Seleccione la opción **TCP IP Settings/WAN,**  This page is used to configure the parameters for Internet network which connects to the WAN po<br>your Access Point. Here you may change the access method to static IP, DHCP, PPPoE or PPTP by<br>click the item value of WAN Acc Site contents: después **Static IP** y coloque la dirección IP del **Status** Setup Wizard puerto WAN, que según el diagrama de la **Figura 1** Operation Mode eless WAN Access Type: Static IP es **192.168.20.3.** Coloque la máscara de subred LAN Interface **IP** Address: 192.168.20.3 y su puerta de enlace que debe ser el IP del router Subnet Mask: 255.255.255.0 destino, en este caso **192.168.20.4**, tal como Setup <sup>:</sup>ace |<br>| Default Gateway: **PN Setting** 192.168.20.4 Managemen se muestra en la Figura 3. En enlaces dedicados **MTU Size:** 1400  $(1400 - 1500 \text{ bytes})$ esta información se la proveerá el ISP de cada DNS 1:  $0.0.0.0$  $DNS<sub>2</sub>$ :  $0.0.0.0$ extremo.  $DNS3:$ 0000 **Clone MAC Address:** 000000000000  $\Box$  Enable uPNP Enable Ping Access on WAN □ Enable Web Server Access on WAN Enable IPsec pass through on VPN connection **Figura 3**  $\triangledown$  Enable PPTP pass through on VPN connection  $\boxed{\mathbf{v}}$  Enable L2TP pass through on VPN connection Set TTL Value 64  $(1-128)$ Fushle Telnet Access on WAN Apply Changes | Reset **4** Marque la opción **Enable Ping Access on WAN** para  $\Box$  Enable uPNP que se pueda establecer la VPN, luego seleccione **Apply**   $\nabla$  Enable Ping Access on WAN **Changes**, tal como se muestra en la **Figura 4.**Enable Web Server Access on WAN  $\nabla$  Enable IPsec pass through on VPN connection Enable PPTP pass through on VPN connection ⊽  $\nabla$  Enable L2TP pass through on VPN connection Set TTL Value 64  $(1-128)$ **Figura 4** □ Enable Telnet Access on WAN **Apply Changes** Reset

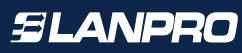

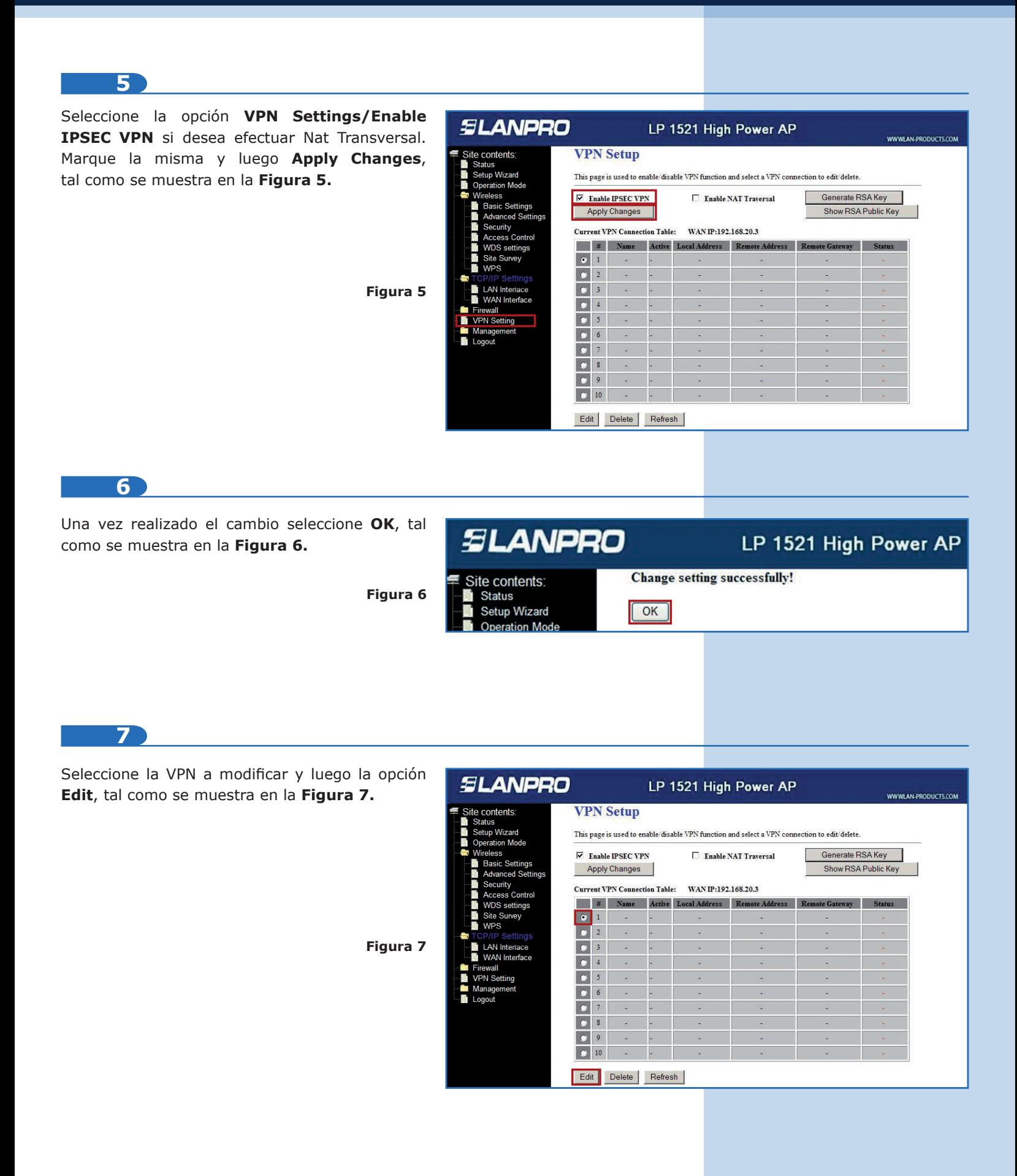

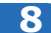

Habilite la casilla **Enable Tunel 1.** En **Connection Name** coloque el nombre de la conexión, en este caso **Local**, en **Local IP Address Network** escriba **192.168.1.0** y **255.255.255.0** en la máscara de dicha red, tal como se muestra en la **Figura 8.**

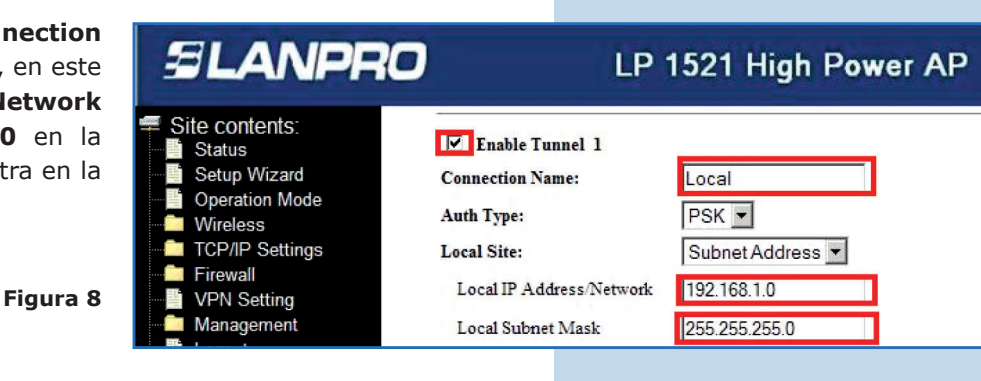

**9**

En la sección **Remote Site** deberá colocar los datos de la red del otro extremo. **Remote Secure Gateway** es el IP del puerto WAN de la red destino; es decir, el IP del otro equipo LP-1521 (en este caso **192.168.20.4**) esta es la dirección del puerto WAN de la red amarilla-. En **Remote IP Address/Network** coloque el segmento de la red destino, en este caso **192.168.2.0**, segmento LAN de red amarilla y coloque la máscara de dicha red **255.255.255.0**, tal como se muestra en la **Figura 9.**

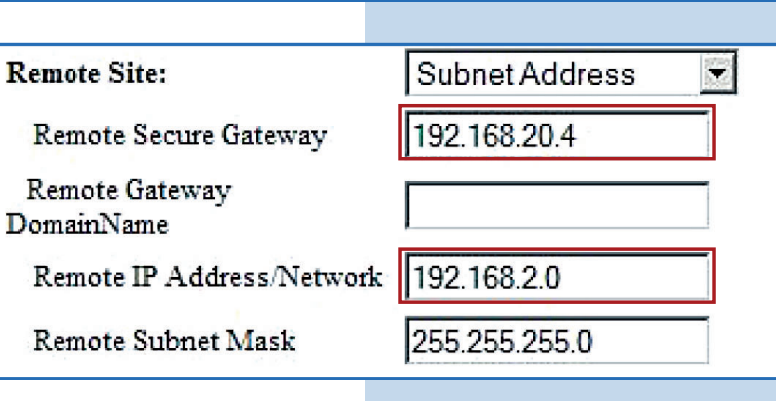

**Figura 9**

### **10**

En **Connection Type** deberá colocar un extremo como iniciador y el otro como respondedor, en este caso este será el **Respondedor.** Proceda a colocar la clave a utilizarse para la encriptación de la VPN en **PreShared Key**, tal como se muestra en la **Figura 10.**

**Key Management:**  $C$  IKE  $C$  Manual Advanced Connect **Disconnect** Connection Type Responder v ESP 3DES  $\boxed{\mathbf{r}}$  (Encryption Algorithm) MD5 2 (Authentication Algorithm) PreShared Key password Remote RSA Key Status

**Figura 10**

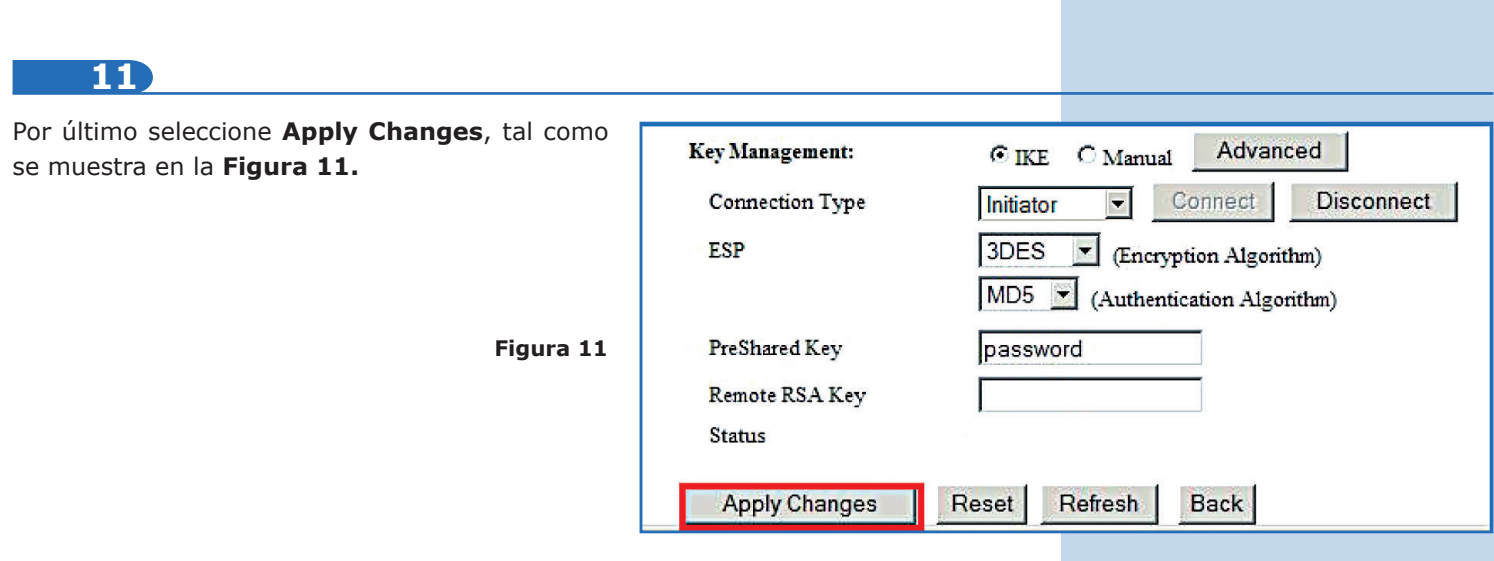

A continuación configuraremos el LP-1521 del SSID 1 **(color amarillo).** Ver **Figura 1.**

**Es importante tomar en cuenta que el IP del equipo LP-1521 debe ser 192.168.2.1, el cual debe configurar en las opciones de TCP IP Settings/ LAN. Efectúe este cambio al momento de configurar el 123 en modo Cliente.**

# **12** Desde el equipo conectado en la red de **color amarillo**, abra el navegador y coloque la dirección IP **http://192.168.2.1**, tal como se muestra en la **Figura 12.WLAN Broadband Router - Windows Internet Explorer**

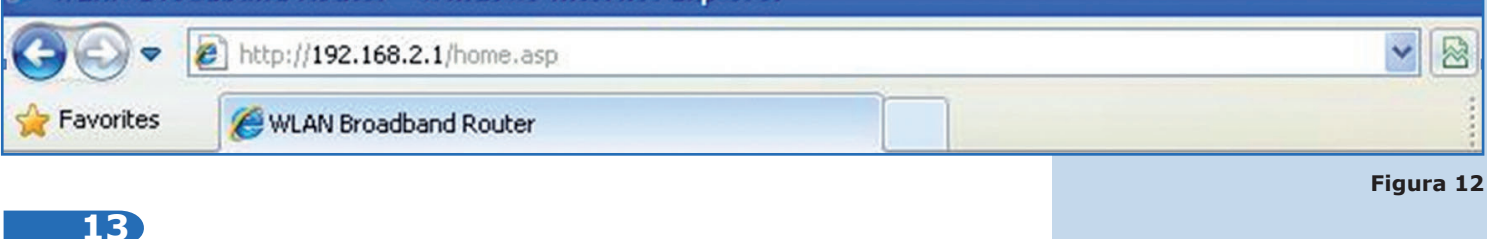

Seleccione la opción **WAN, Static IP** y coloque la dirección IP del puerto WAN, según el diagrama es la **192.168.20.4.** Coloque la máscara de subred **255.255.255.0** y su puerta de enlace que será el IP del router destino **192.168.20.3**, tal como se muestra en la **Figura 13.** En enlaces dedicados esta información se la proveerá el ISP de cada extremo.

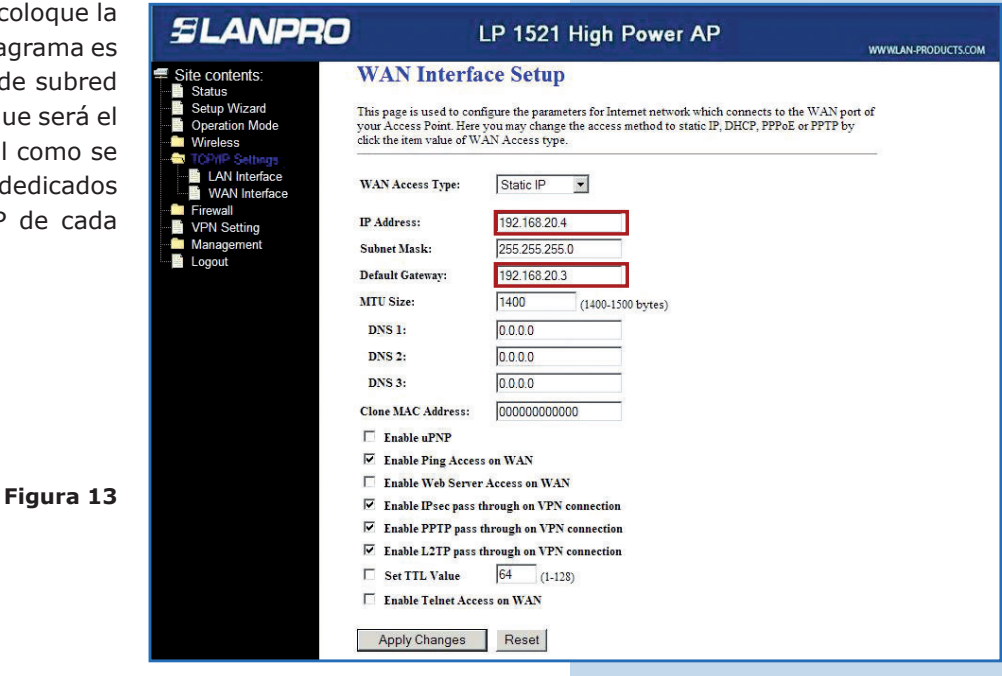

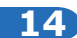

Marque la opción **Enable Ping Access on WAN** para que se pueda establecer la VPN, seleccione **Apply Changes**, tal como se muestra en la **Figura 14.**

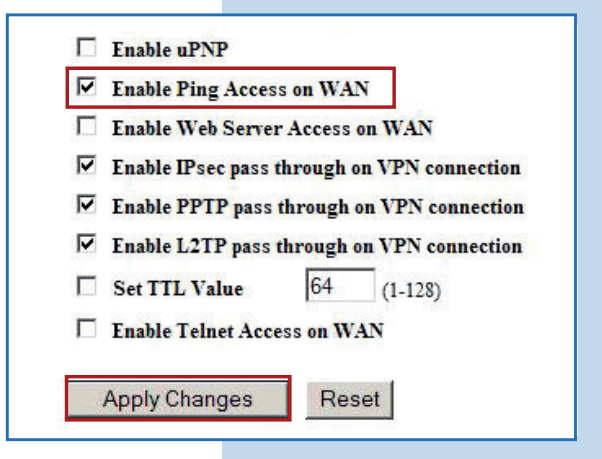

**15**

Seleccione la opción VPN Settings/ **IPSEC VPN** si desea efectuar Nat Transversal Marque la misma y luego Apply Chan como se muestra en la **Figura 15.**

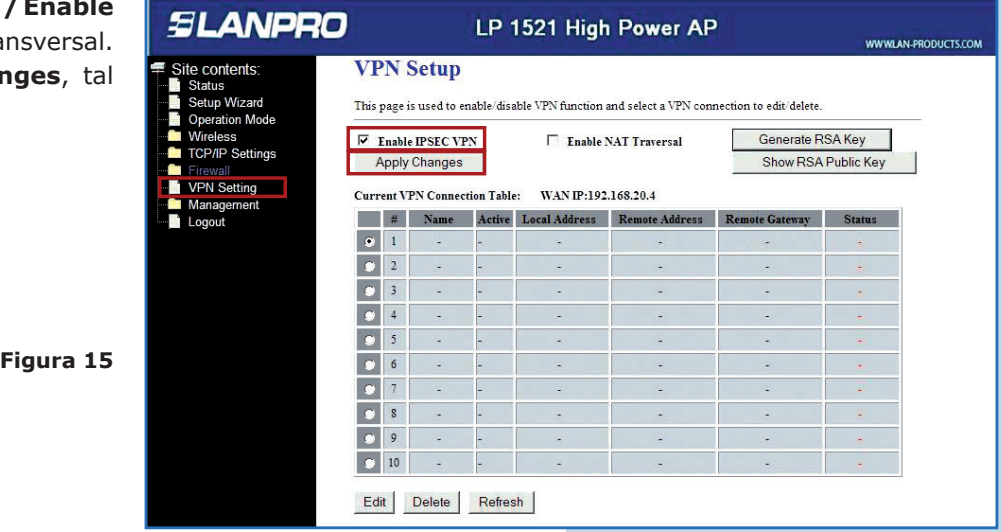

**16**

Una vez realizado el cambio haga clic en **OK**, tal como se muestra en la **Figura 16.**

# **SLANPRO**

Site contents: **Status** 

> Setup Wizard .<br>ration Mode

**Figura 14**

# LP 1521 High Power AP

**Change setting successfully!** 

 $\sqrt{K}$ 

**Figura 16**

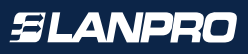

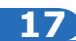

Seleccione la VPN a modificar y luego la opción **Edit**, tal como se muestra en la **Figura 17.**

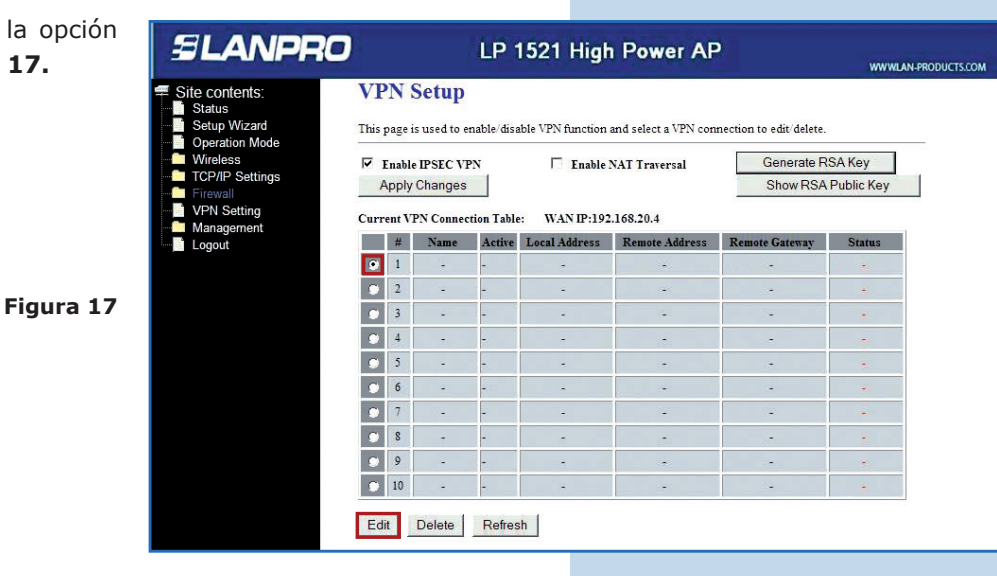

### **18**

Habilite la casilla **Enable Tunnel 1.** En **Connection Name** coloque el nombre de la conexión, en este caso **Local**, en **Local IP Address Network** ingrese **192.168.2.0** y coloque la máscara de dicha red **255.255.255.0**, tal como se muestra en la **Figura 18.**

**Figura 18**

## LP 1521 High Power AP

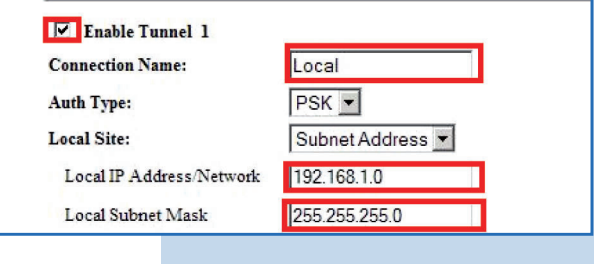

### **19**

En la sección **Remote Site** deberá colocar los datos de la red del otro extremo. En **Remote Secure Gateway** ingrese el IP del puerto WAN de la red destino, o sea el IP del otro equipo LP-1521 -en este caso **192.168.20.4**- esta dirección es la del puerto WAN de la red amarilla. En **Remote IP Address/Network** coloque el segmento de la red destino, en este caso **192.168.2.0**, segmento LAN de red amarilla y coloque la máscara de dicha red **255.255.255.0**, tal como se muestra en la **Figura 19.**

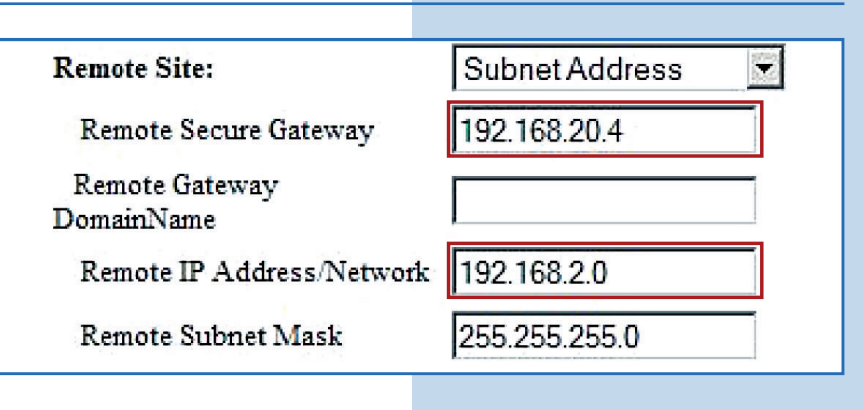

#### **Figura 19**

**SLANPRO** 

Site contents:

Wireless **TCP/IP Settings** 

Firewall

**VPN Setting** Management

Operation Mode

Status Setup Wizard

**20 21 22 Figura 20 Figura 21 Figura 22** En **Connection Type** deberá colocar un extremo como iniciador y el otro como respondedor, para este caso este será el **Initiator.** Proceda a colocar la clave a utilizar para la encriptación de la VPN en **PreShared Key**, tal como se muestra en la **Figura 20.** Por último seleccione **Apply Changes**, tal como se muestra en la **Figura 21.** El equipo permite manejar hasta 10 conexiones VPN. Verifique la conexión entre ambos extremos e inicie la conexión, la cual aparecerá en Status como Connected, tal como se muestra en la **Figura 22.**

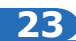

En caso de que esto no suceda, usted podrá forzar la conexión en el LP-1521 que es el respondedor (IP 192.168.1.1 para este ejemplo) seleccionando el botón de **Connect**, tal como se muestra en la **Figura 23.**

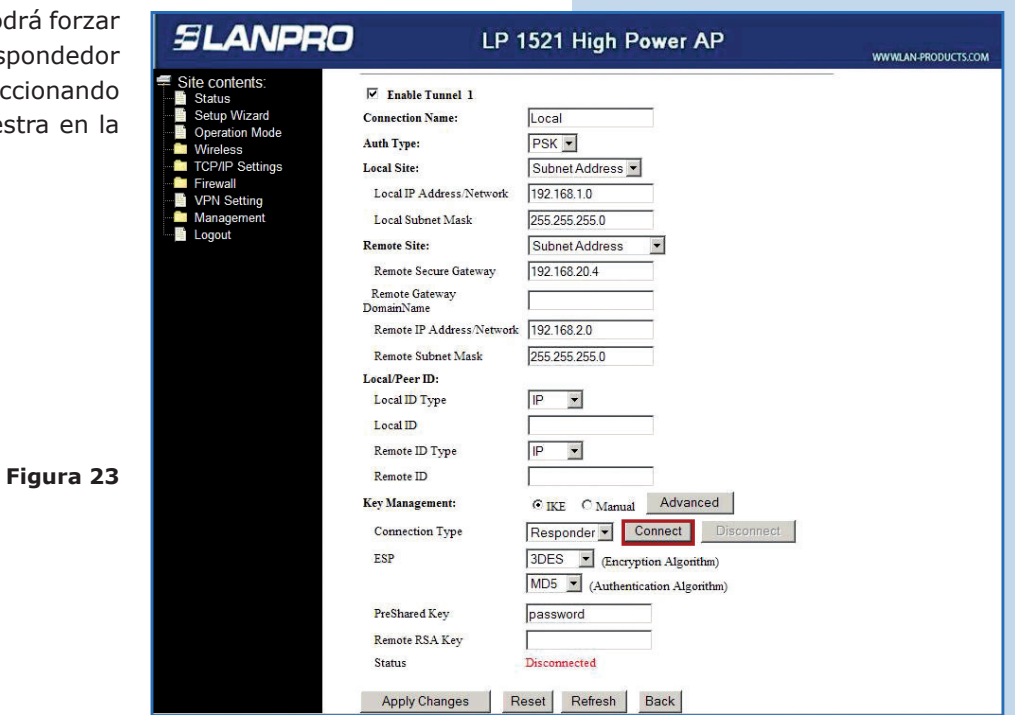